## **Client Central – Secured Content Login Instructions**

- 1. Visit **[maccclientcentral.com](https://maccclientcentral.com/c)**
- 2. You may need to scroll down to the Secured Content Login section yellow highlighted section (below).
- 3. Now enter your company's username and password green highlighted section. It is the same as MACC's previous Client Pages. Don't remember? **[Please use the form on this page](https://maccclientcentral.com/client-login-assistance/)**.
- 4. Once your credentials are entered, click the LOGIN button and you will be taken to Client Central's main page (second screenshot).

## **Problems logging-in? There are four ways to get help.**

- 1. Use the client **[assistance form](https://maccclientcentral.com/client-login-assistance/)**.
- 2. Reset your password a link is below the credential fields. Please note, the password reset e-mail will be sent to the email address we have on file from the original Client Pages. If you're not sure who would receive this message, be sure to use the assistance form linked above.
- 3. Call MACC at 1-800-622-2502 and ask for Creative Services.
- 4. Send an email to **[webmaster@maccnet.com.](mailto:webmaster@maccnet.com)**

## **Client Central Login Page**

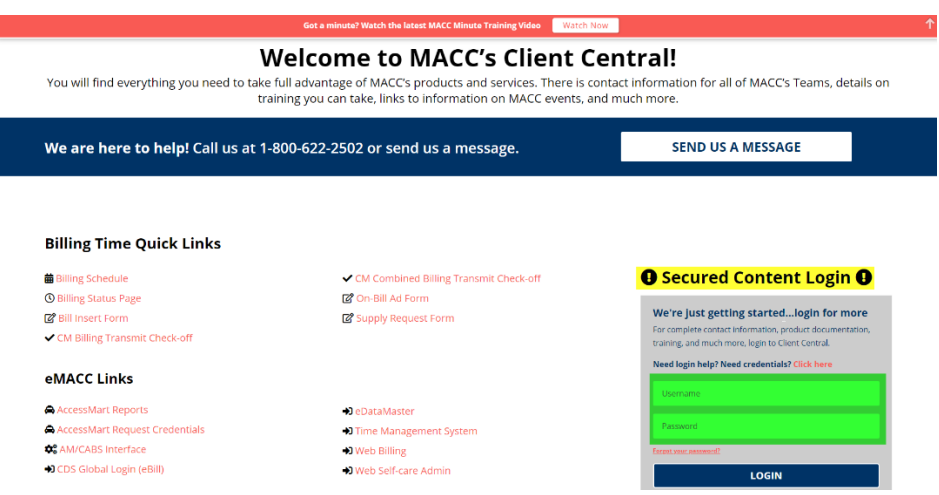

## **Main Page with links to secured content**

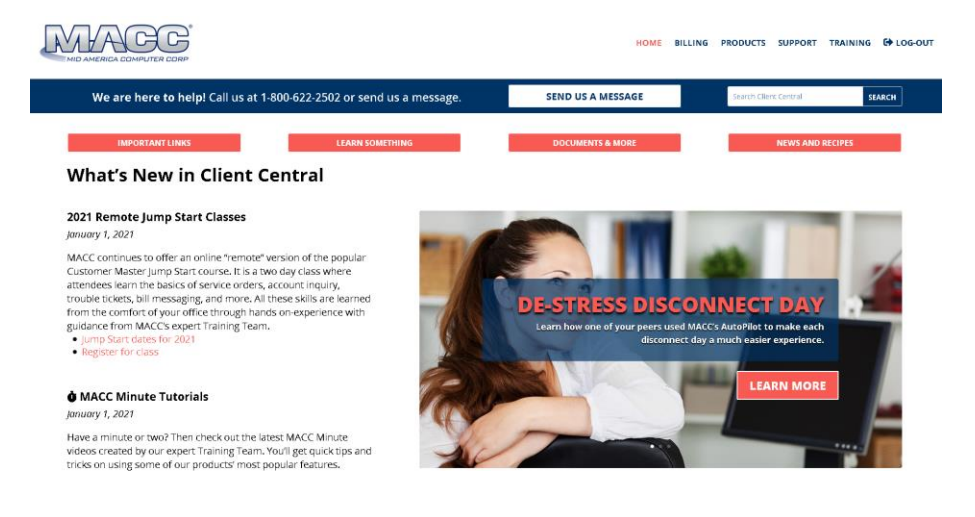